# **STORKE**

#### Storks made easy

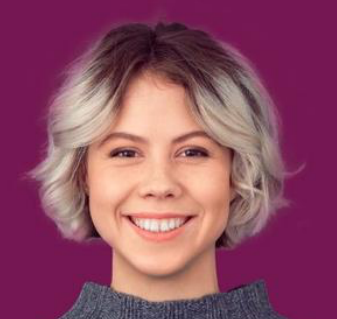

**Appinformationen und Funktionalitäten**

# **INHALT**

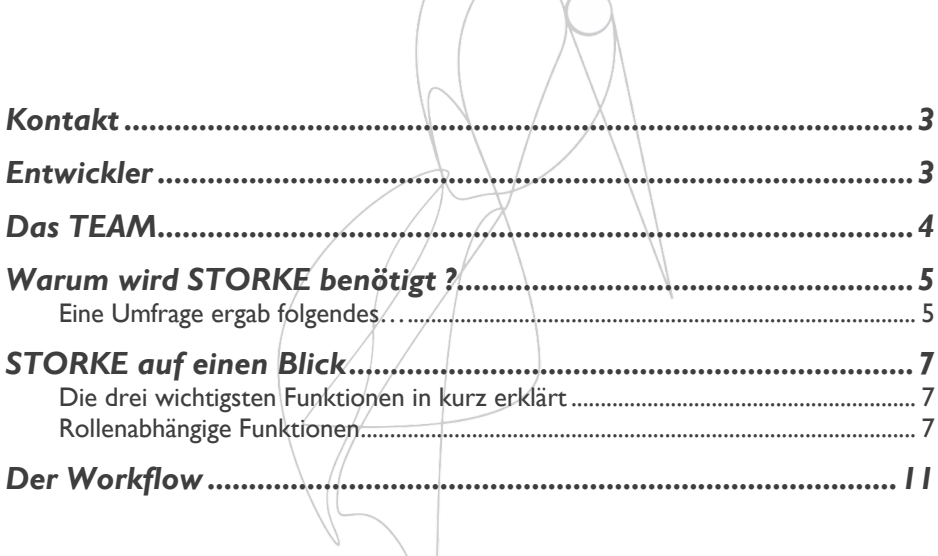

## **Kontakt**

Du kannst uns bei inhaltlichen oder technischen Fragen jederzeit eine E-Mail schreiben!

Ansprechpartner Lukas Boeddinghaus:

boe.lukas@gmx.de

# **Entwickler**

Die **Storke-App** wird von einem dreiköpfigen Team der Technischen Hochschule Aschaffenburg entwickelt.

Ansprechpartner: Prof. Vaupel, Frau Agel und Frau Eker Beratung: VentureLab

Würzburger Straße 45 63743 Aschaffenburg Deutschland

# **Das TEAM**

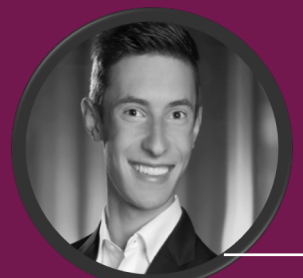

Sebastian Schleifnik

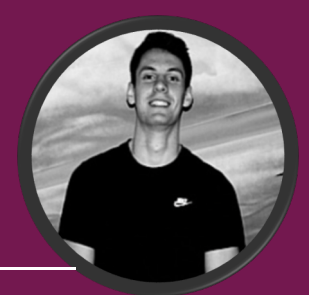

Lukas Boeddinghaus

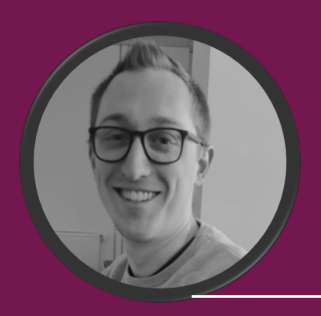

Tobias Jäger

# **Warum wird STORKE benötigt ?**

*Wir digitalisieren den Papierhaushalt von werdenden Hebammen* 

Durch die Akkreditierung Hebammenausbildung und der damit unleserlich werden. Wichtig ist angestoßene Wandel Gesundheitswesen, möchten wir ein Anwesenheitszeiten sowie neues Konzept etablieren, welches Praxisanleitungsprotokolle, da diese das Studium der Hebammen von ein Kriterium der Prüfungszulassung Beginn an digitaler gestaltet. In der gängigen Praxis werden nach/HebStPrV und HebG nicht erfüllt Anwesenheitszeiten, Praxisanleitungsprotokolle und<br>Nachweise in Papierform Nachweise in Papierform werden und somit den Beruf dokumentiert. Diese Form fehleranfällig, da Seiten verlorengehen

der können oder über die Studienzeit<br>amit unleserlich werden. Wichtia ist besonders die genaue Führung der bilden. Werden einige Anforderungen können Studierende nicht zu ihrer abschließenden Prüfung zugelassen ist Hebamme nicht ausüben.

#### **Eine Umfrage ergab folgendes…**

... Von 93 Befragten gaben 70 Personen an, ihre Anwesenheitszeiten, Praxisanleitungsprotokolle und Nachweise in Papierform aufzuschreiben. 5 Personen benutzen eine hybride Version und 13 Befragte erstellen ihre Dokumente schon digital.

… Wir sehen Handlungsbedarf!

\*zu den befragten Personen zählten Studierende und Lehrende einer Hochschule/Uni, Hebammen im Krankenhaus und freiberufliche Hebammen, sowie auszubildende an einer Hebammenschule.

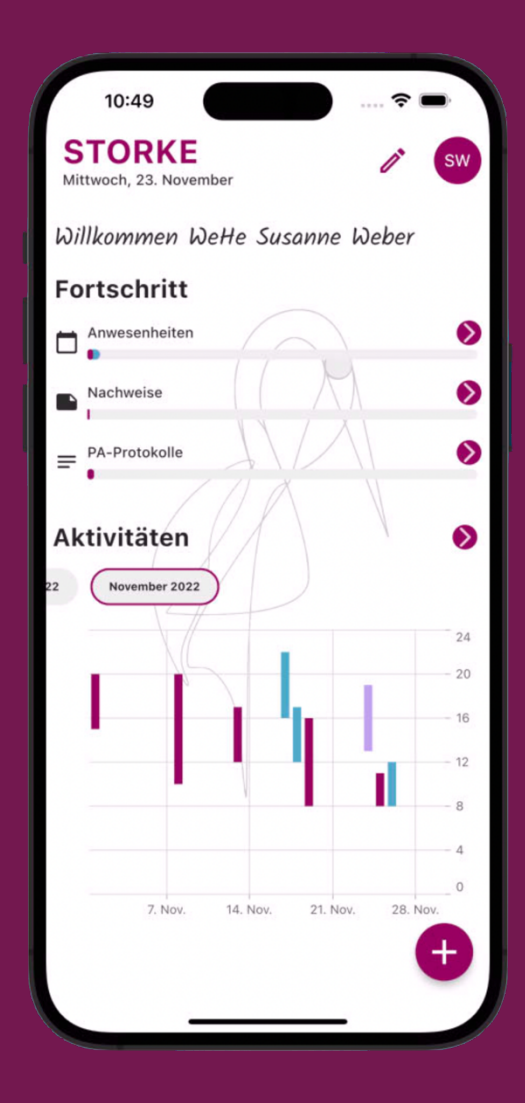

**Die STORKE-APP heißt dich Willkommen!**

# **STORKE auf einen Blick**

*Überblick über die wichtigsten Funktionen unserer App* 

#### **Die drei wichtigsten Funktionen in kurz erklärt**

- 1. Die **Anwesenheitszeiten** im Krankenhaus, ambulanten hebammengeleiteten Einrichtungen und bei freiberuflichen Hebammen können erfasst werden. Diese sind jeder Zeit einsehbar und können durch die Praxisanleitung der zuständigen Klinik gegengezeichnet werden.
- 2. **Praxisanleitungsprotokolle** können über die App eingetragen und von der Praxisanleitung bestätigt werden.
- 3. Alle **Nachweise nach Anlage 3 HebSTPrV** sind in der App konfiguriert und können einfach ausgefüllt und gespeichert werden.

#### **Rollenabhängige Funktionen**

Studierende und Professoren erhalten einen Zugang zur STORKE-App. Sie haben eine unterschiedliche Rolle, demnach werden ihnen unterschiedliche Funktionen in der App gewährt. Die Studierenden erbringen Leistungen und möchten diese dokumentieren, wiederfinden, anschauen und organisieren. Die Professoren kontrollieren den Leistungsfortschritt ihrer Studenten. Sie dürfen keine Einträge machen oder bearbeiten. Die Praxisanleitung erhält keinen Zugang zur STORKE-App.

Für den Zugang wird eine E-Mail-Adresse und Passwort benötigt. Durch Verifizierung der E-Mail-Adresse wird die Echtheit des Nutzers bestätigt.

**Studierende** dokumentieren Anwesenheitszeiten, Praxisanleitungsprotokolle, und Nachweise. Diese sind auf einem Server gespeichert und können mit einer Internetverbindung von überall abgerufen werden. Eine Monatsansicht listet die Anwesenheitszeiten in grafischer Form auf. Unterteilt in die Abteilungsbereiche (Krankenhaus, freiberufliche Hebamme, etc.) sind genaue Verteilungen von Fehlzeiten, Arbeitszeiten und Urlaubszeiten einzusehen, sodass schnell ersichtlich ist, ob eine Abteilung möglicherweise zu kurz besucht wurde. Die Einträge zur Anwesenheit und den Praxisanleitungsprotokollen können bearbeitet oder zur Gegenzeichnung von der Praxisanleitung freigegeben werden. Auf nahezu jedem Bildschirm sind Fortschrittsbalken zu finden, die den aktuellen Stand der Einträge wiedergeben.

**Erstellen. Finden. Bearbeiten.**

6:39

SIDAL

ä

7:26

**Nachweise** 

a von Frauen

Parität Einsatzort

Krankenhaus

 $\overline{a}$ 

Active Manufacture of the Categories of the Association of the Association of the Association of the Association

Antale Boundary & Basel River

221-2022

1823-Sidney Mayo 1924

Krankenhaus

Freiberufliche

S

T-12B

L

 $\overline{a}$ 

**Poorton** 

Arnagem

Anderch

La prime de la construction de la procession de la prime de la procession de la construction de la procession de la procession de la procession de la procession de la procession de la procession de la procession de la proc

 $\circ$ 

Krankenta

 $\bullet$ 

Defendable developer and developer and developer and developer and developer and developer and developer and

 $\clubsuit$ 

Freebook Hitchcor

Krakeshaus

**Poplar Richard Richard Richard Richard Richard Richard Richard Richard Richard Richard Richard Richard Richard** 

Entrancial Maria

Maria Britain Richard Baser

 $\eta$ 

Marian Maria Range Range Range

E. Marie Library 18901-0012

**PARTHYLE** 

Inendered Report

 $\mathsf{r}$ 

Datum

atum Allgemeinter Verlags

 $\mathcal{Q}$ 

og 07-3022 Physiologischer Verlauf <

DE 07-2022 Physiologischer Verlauf

**Professoren** können sich die Inhalte ihrer Studierenden anzeigen lassen, indem sie zwischen den Konten der Studenten wechseln. Sie können die Einträge der Studenten in zusammengefasster Form als Dokument exportieren.

Die **Praxisanleitung** unterzeichnet die Einträge der Studierenden auf deren Bildschirm. Über eine separate Seite in der STORKE-App können die Studierenden ihre zu unterschreibenden Dokumente organisieren. So lassen sich zum einen Anwesenheiten und Praxisanleitungsprotokolle zu Personen und Orten zuordnen. Zum anderen wird der Praxisanleitung eine praktische Zusammenfassung der zu unterschriebenen Inhalten geboten. Die unterschriebenen Dokumente können an eine E-Mail-Adresse der Praxisanleitung zugeschickt werden. Die Unterschrift wird gespeichert und kann auf die Dokumente gedruckt werden.

#### **Studierende überwachen.**

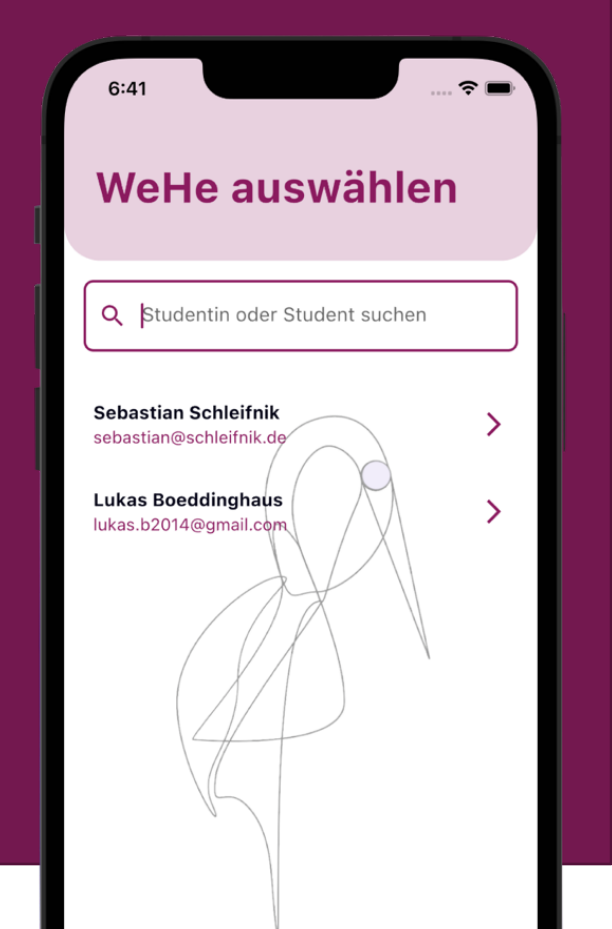

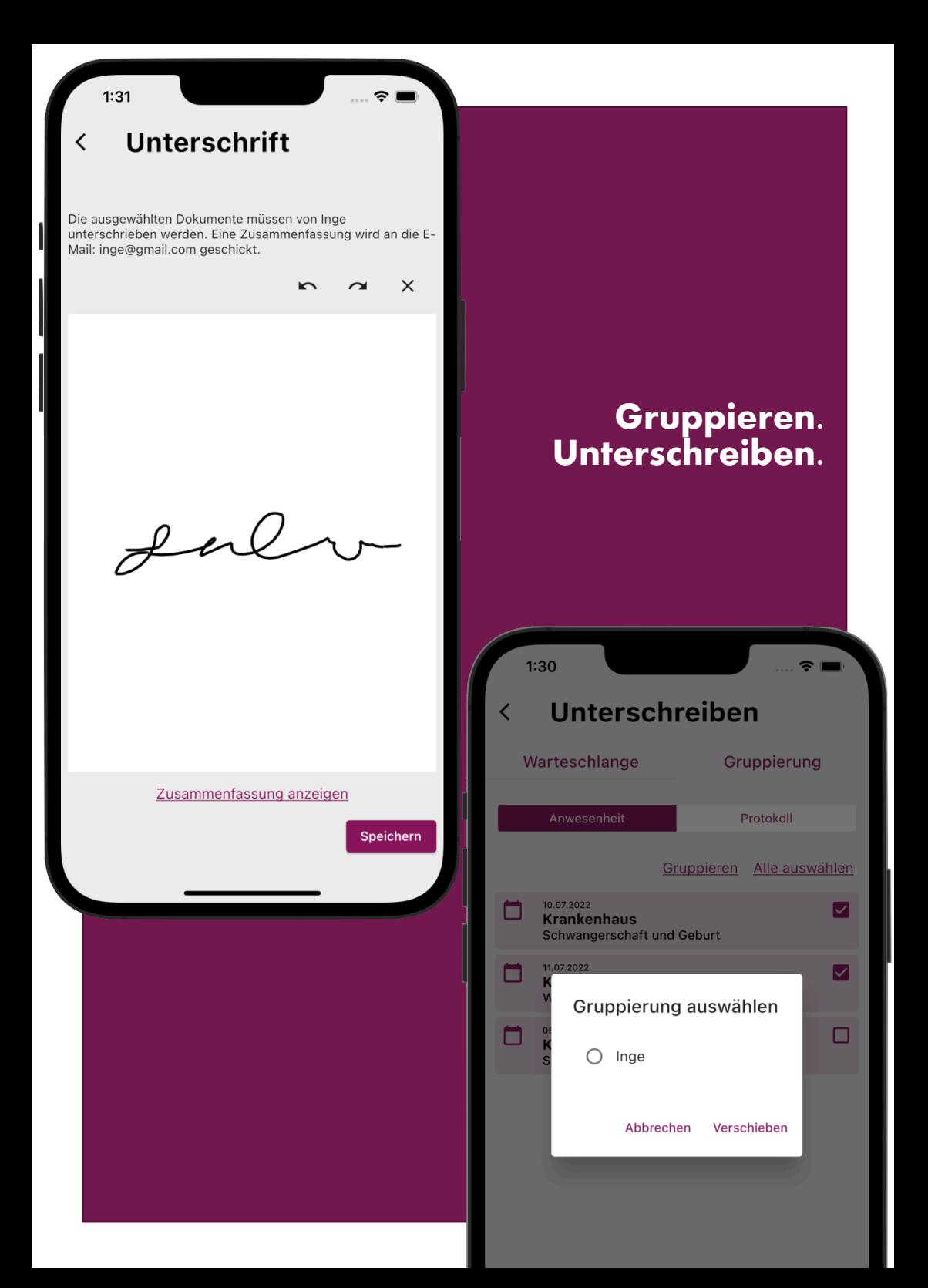

# **Der Workflow**

*Wie Studierende und Professoren das Chaos regieren*

#### **Konfiguration und Anmeldung**

- 1. Mit der Nutzung der STORKE App stehen der Hochschule oder Universität, je nach Vertragsbestimmungen, eine festgelegte Anzahl an Accounts zu. Professoren registrieren ihre Studenten mit deren E-Mail in unserer Datenbank.
- 2. Studierende können sich mit einem "Einmal-Passwort" anmelden, Nutzername und neues Passwort festlegen.

#### **Nutzung der Studenten**

- 1. Nach der Anmeldung werden die Studenten auf den Home-Bildschirm geführt. Von hier aus können Dokumente eingetragen, Einträge nachgeschlagen, Gruppierungen verwaltet werden und Einstellungen vorgenommen werden.
- 2. Die ersten Daten können über den "Hinzufügen Button" eingetragen werden. Es öffnet sich ein Wahlfenster, mit dem man zuerst die Art des Eintrages auswählt und schließlich seine Daten eingibt.
- 3. Die Einträge wollen wiedergefunden werden Für jede Dokumentform haben wir eine eigene Seite gestaltet, welche in tabellarischer oder gelisteter Form die Daten wiedergeben kann.
- 4. Sind einige Anwesenheiten und Protokolle eingetragen, müssen diese nun unterschrieben werden. Hierfür sind einzelne oder mehrere Dokumente auswählbar. Über ein Zeichenfeld werden gruppierte Anwesenheiten oder Protokolle am Handy des Studierenden unterschrieben.
- 5. Damit die Daten weitergeleitet werden können, können Studierende alle Inhalte als PDF exportieren.

#### **Nutzung der Professoren**

- 1. Haben Professoren all ihre Studenten eingepflegt, können sie sich den Fortschritt und alle gespeicherten Inhalte ihrer Studenten anschauen.
- 2. Sie haben ebenso die Möglichkeit alle Einträge als PDF zu exportieren.

#### **Exportieren. Fortschritt überwachen.**

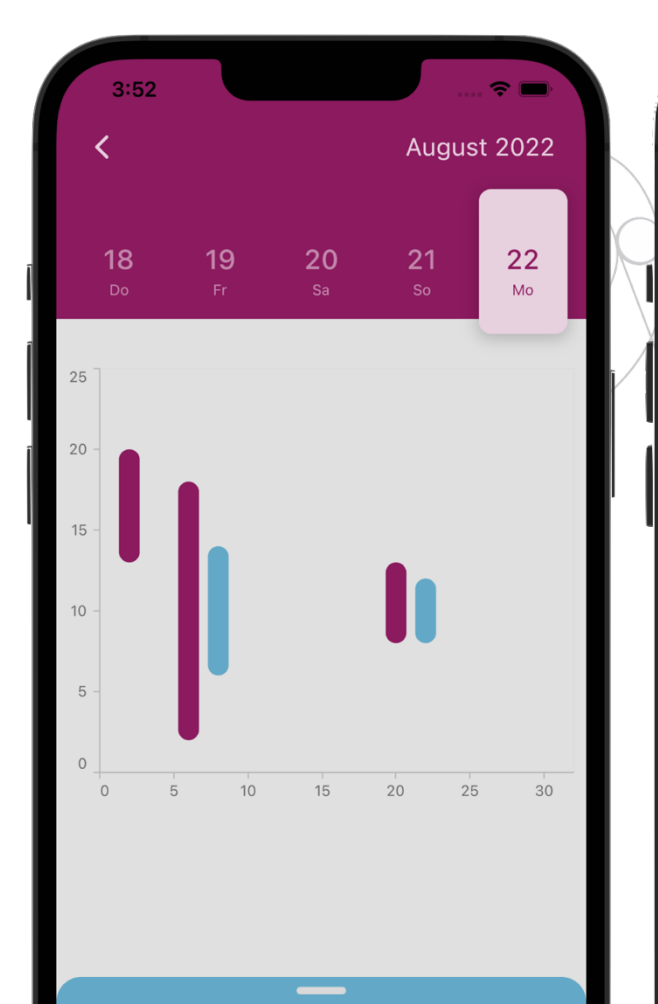

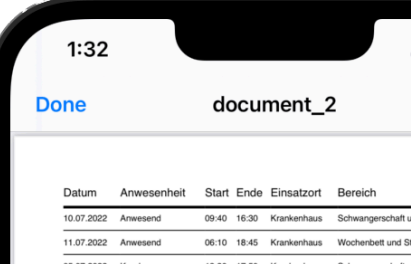

### **Krank**

12

Am 22.08.2022 hast du von 08:40 Uhr bis 12:4 Uhr gerarbeitet.

Ů